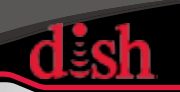

## **Hopper Joey System Activation and Setup**

**Hopper setup steps are different than ViP! (Hopper Joey Systems will not properly activate if the ViP process is followed.) If these steps are not correctly followed, setup time will be significantly extended and potentially require equipment replacement!**

**Do NOT plug coax cables into any Joey until the Hopper displays live TV! (Failure to comply will prevent the Joey from linking to the Hopper.)**

When activating Hopper receivers, technicians will receive either the Attention 015 or Attention 833 messages. Follow the appropriate activation steps listed below for the message received.

## *Attention 015 (Hopper: No Installation Wizard Appears)*

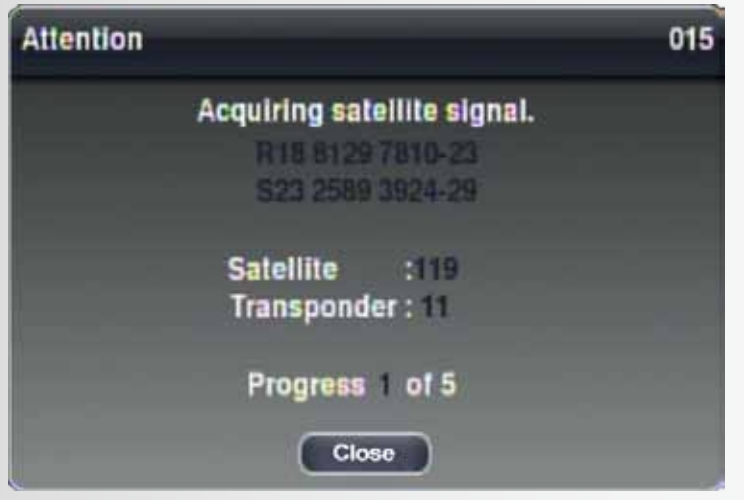

**Do NOT run a check switch test!**

Using the front panel buttons:

- Press Menu
- Choose the Settings tile
- Choose the Factory Defaults tile
- Select Yes (On the Warning 093 screen)
- The Hopper will reboot and Attention 833 appears
- Follow the activation steps for Attention 833

# *Attention 833 (Hopper: Installation Wizard Appears)*

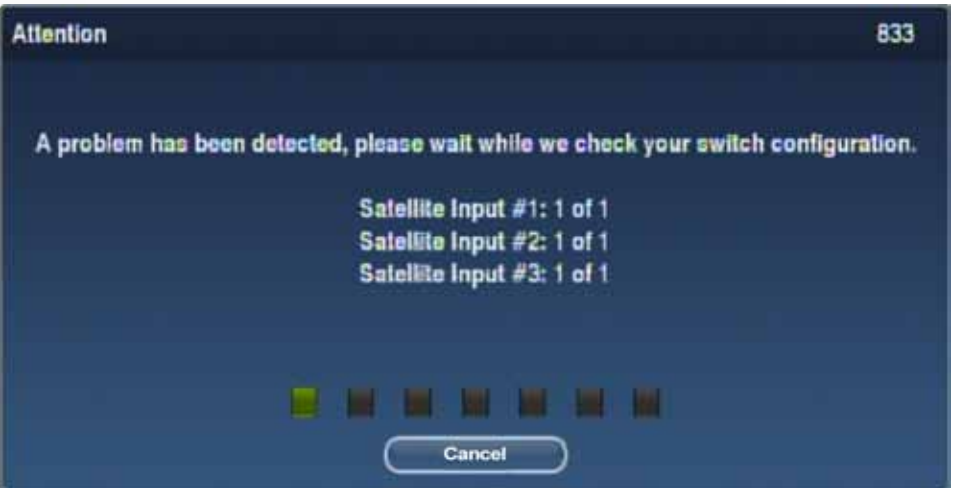

## **Do NOT select Cancel!**

- Wait for Attention 833 to complete
- Wait for Attention 015 to complete
- Follow the installation wizard steps to the activation screen
- Activate through DASH or a call center agent; New Connects can also be activated in ETAdirect
- Activate ALL Hoppers and Joeys at the same time
	- o Do not activate Hoppers or Joeys until prompted by the wizard
	- o Do NOT plug in Joeys at this point!
- Follow the remaining installation wizard steps

## *Joey Installation and Activation*

- Do not connect coax cables or a power source to any Joey until the Hopper displays live TV and the Joey software has downloaded successfully to the Hopper
- To confirm the Joey software has successfully downloaded, while viewing live TV on the Hopper access the Network Setup Menu
	- 1. Select the Blue Short Cut Button on the remote control
	- 2. Select the "Tests" tile
	- 3. Select the "View Counters"
	- 4. Page down to "Client ID 1"
	- 5. Verify the "Client ID 1" field is populated
- Once the "Client ID 1" has populated, plug in the Joey and continue following the installation wizard steps
- Complete the remote pairing step before installing the next Joey o This prevents pairing remotes to multiple or incorrect Joeys

## *Attention 1303 (Joey: Linking Error)*

**This message only appears if the coax was plugged into the Joey before the Hopper displays live TV.**

- Unplug the Joey from AC power
- Disconnect the MoCA coax cable
- Plug the Joey into AC power
- Wait for the installation wizard to appear
- Unplug the Joey from AC power
- Re-connect the MoCA coax cable
- Plug the Joey into AC power
- Follow the installation wizard steps

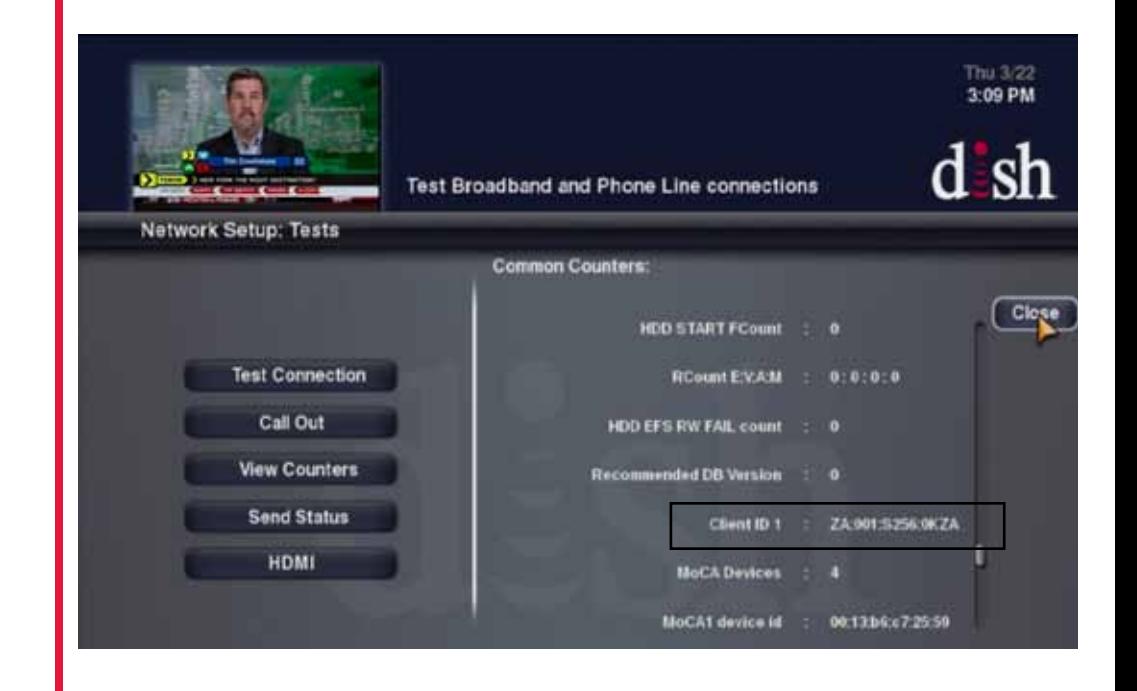

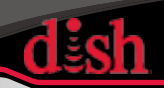

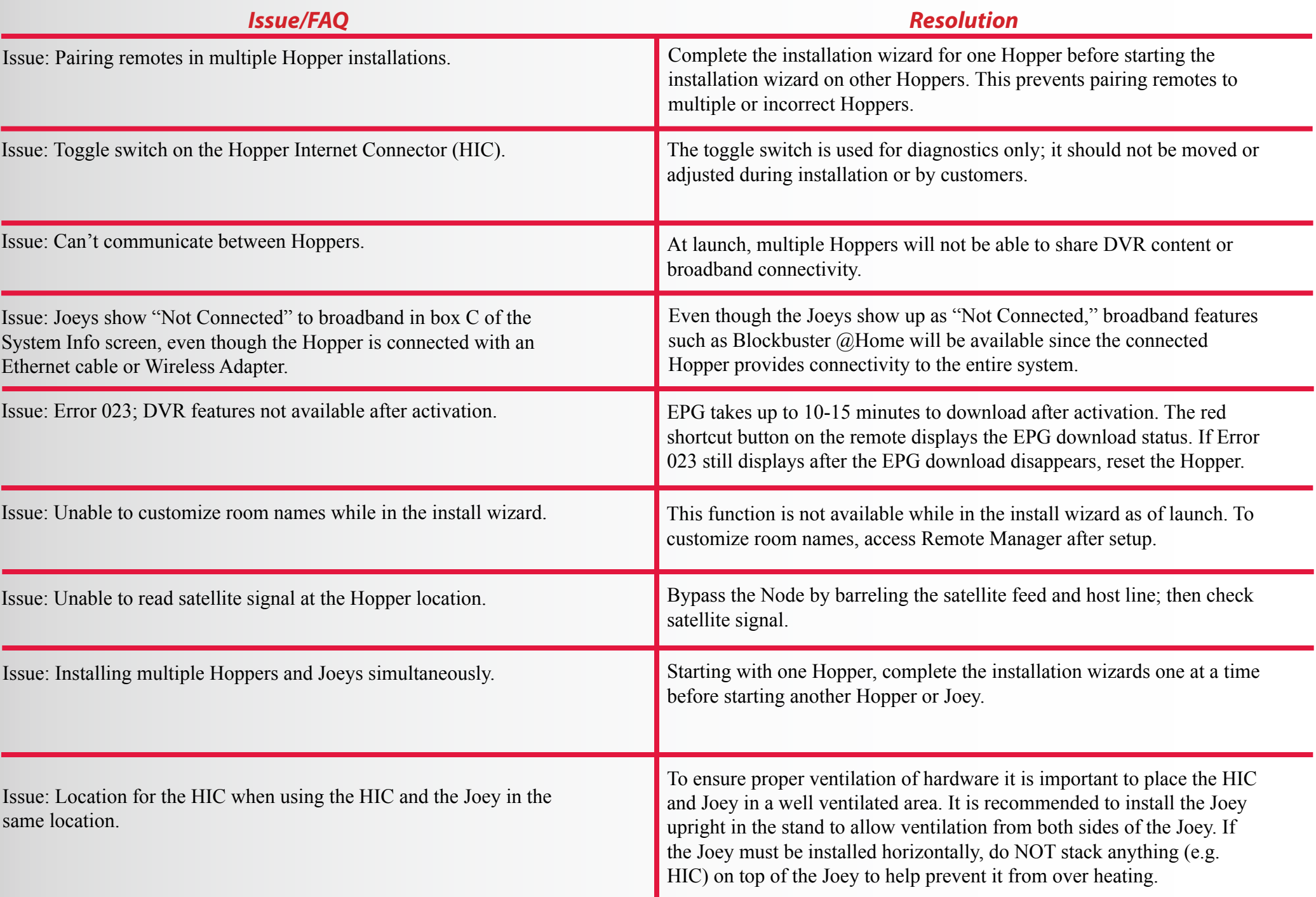

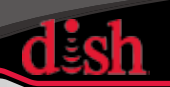

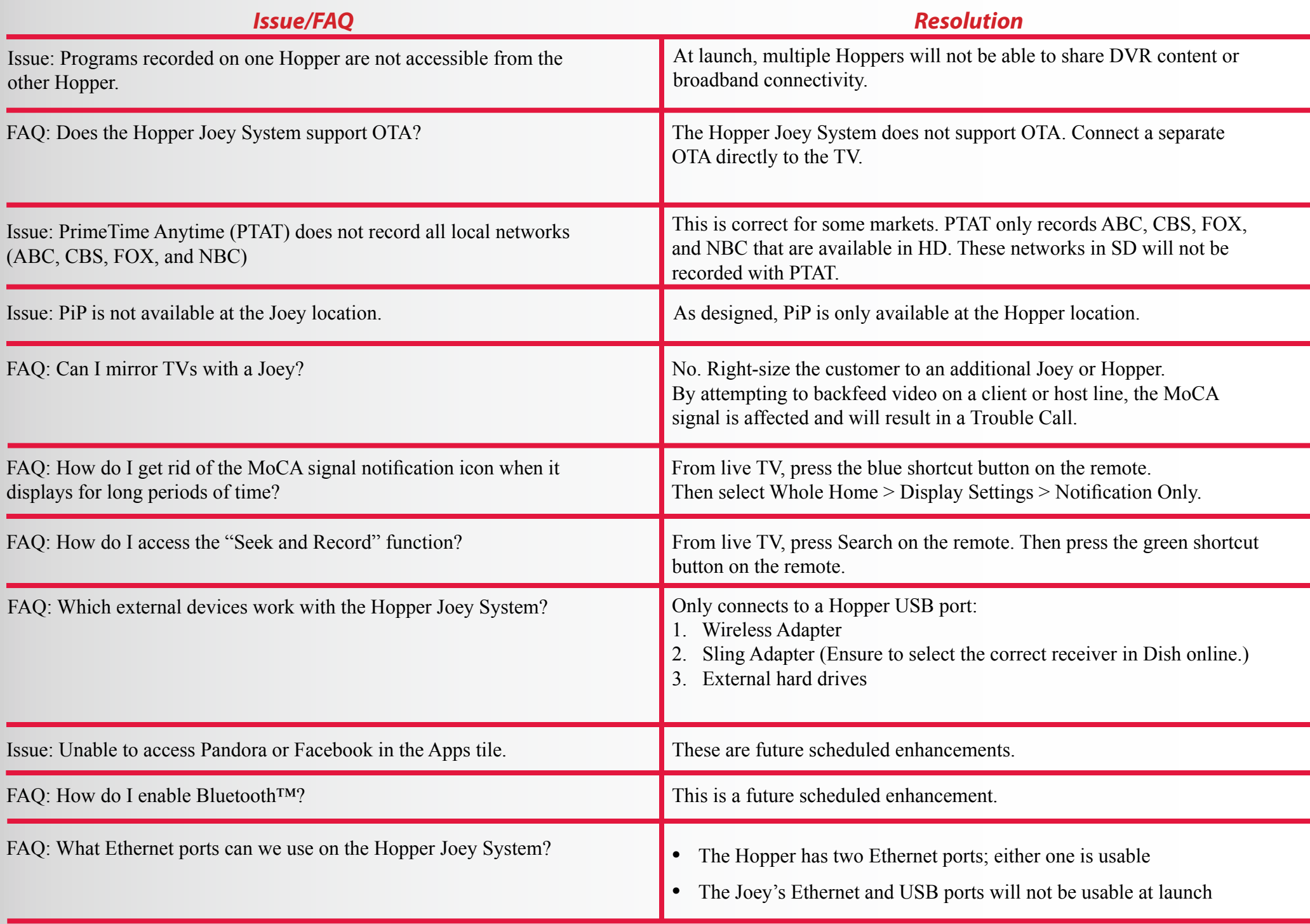